*TP (Interface graphique sous Android)* ----------------------------------------------------------------------------------------------------

1) 1- description XML de l'interface graphique dans le Layout

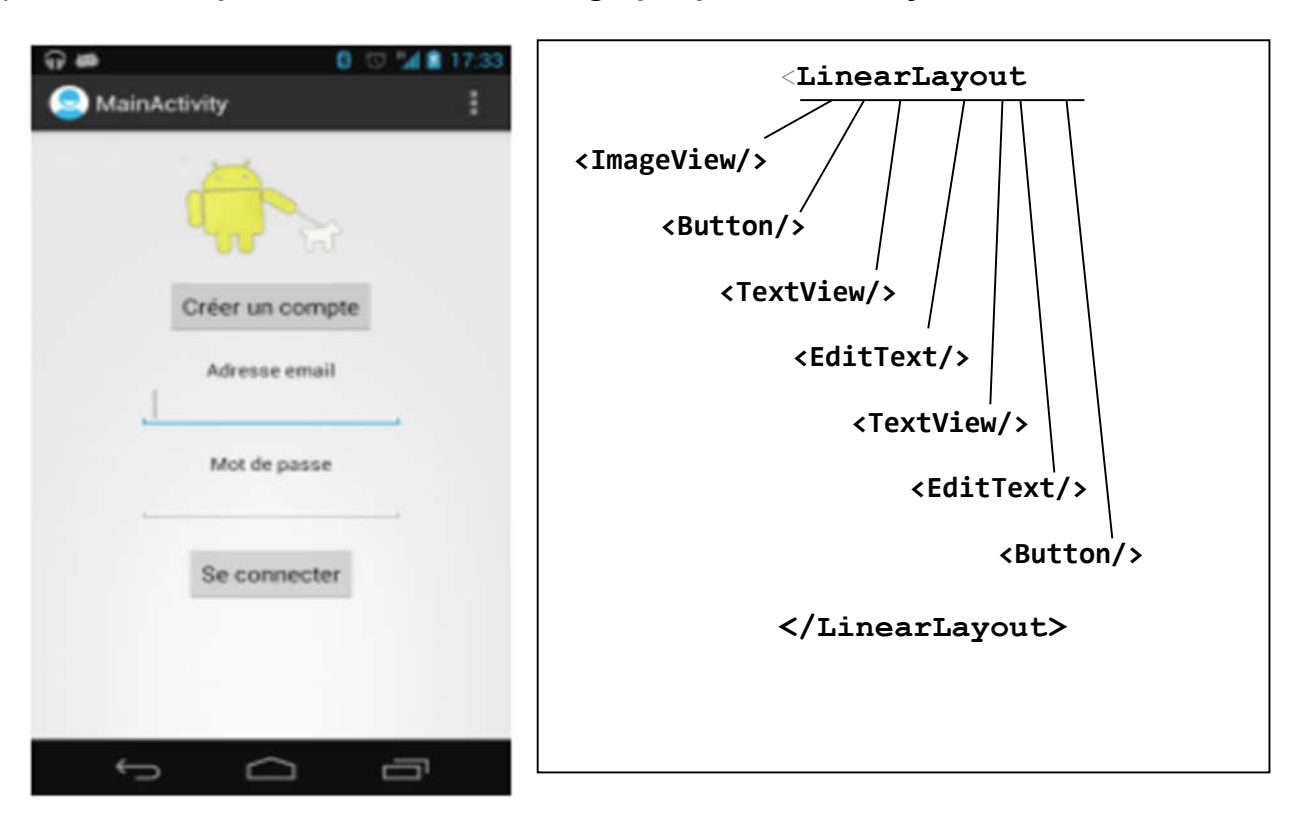

## Attribut :

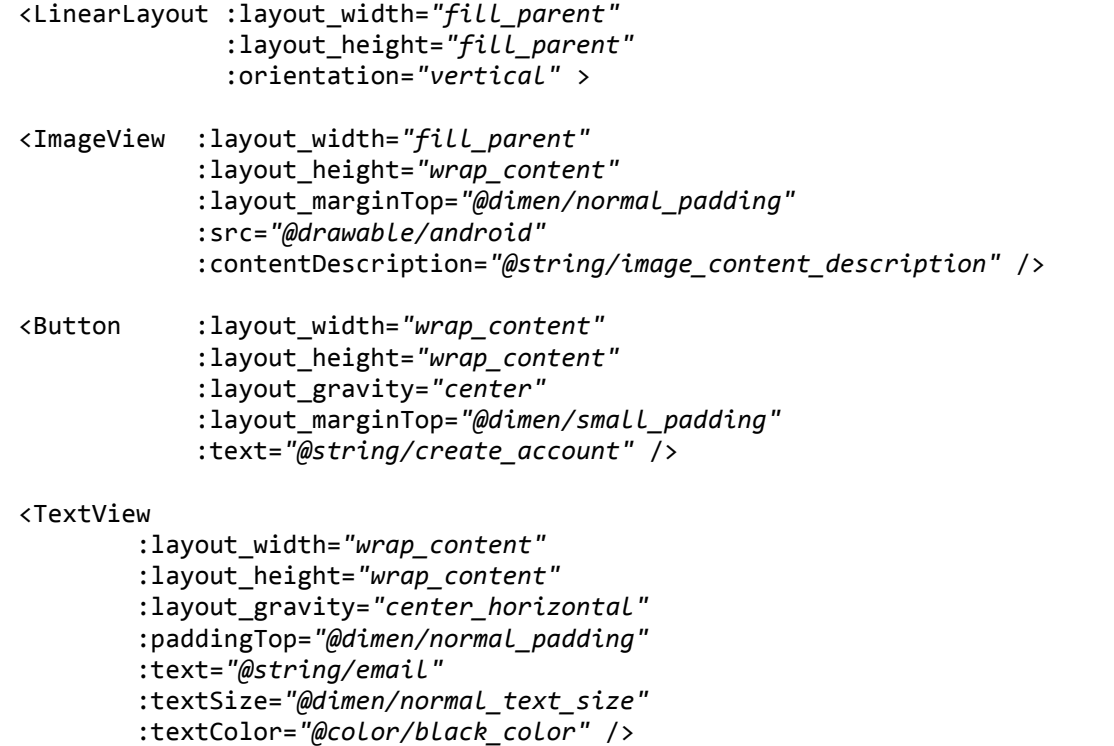

```
<EditText android:id="@+id/user_email"
           :layout_width="@dimen/large_padding"
           :layout_height="wrap_content"
           :inputType="textEmailAddress"
           :layout_gravity="center" />
<TextView
         :layout_width="wrap_content"
         :layout_height="wrap_content"
         :layout_gravity="center_horizontal"
         :paddingTop="@dimen/normal_padding"
         :textSize="@dimen/normal_text_size"
         :text="@string/password"
         :textColor="@color/black_color" />
<EditText
         :layout_width="@dimen/large_padding"
         :layout_height="wrap_content"
         :layout_gravity="center"
         :inputType="textPassword" />
<Button android:id="@+id/connect" 
         :layout_width="wrap_content"
         :layout_height="wrap_content"
         :layout_gravity="center"
         :layout_marginTop="@dimen/normal_padding"
         :text="@string/connect" />
```
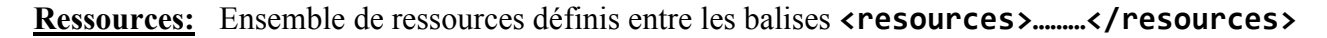

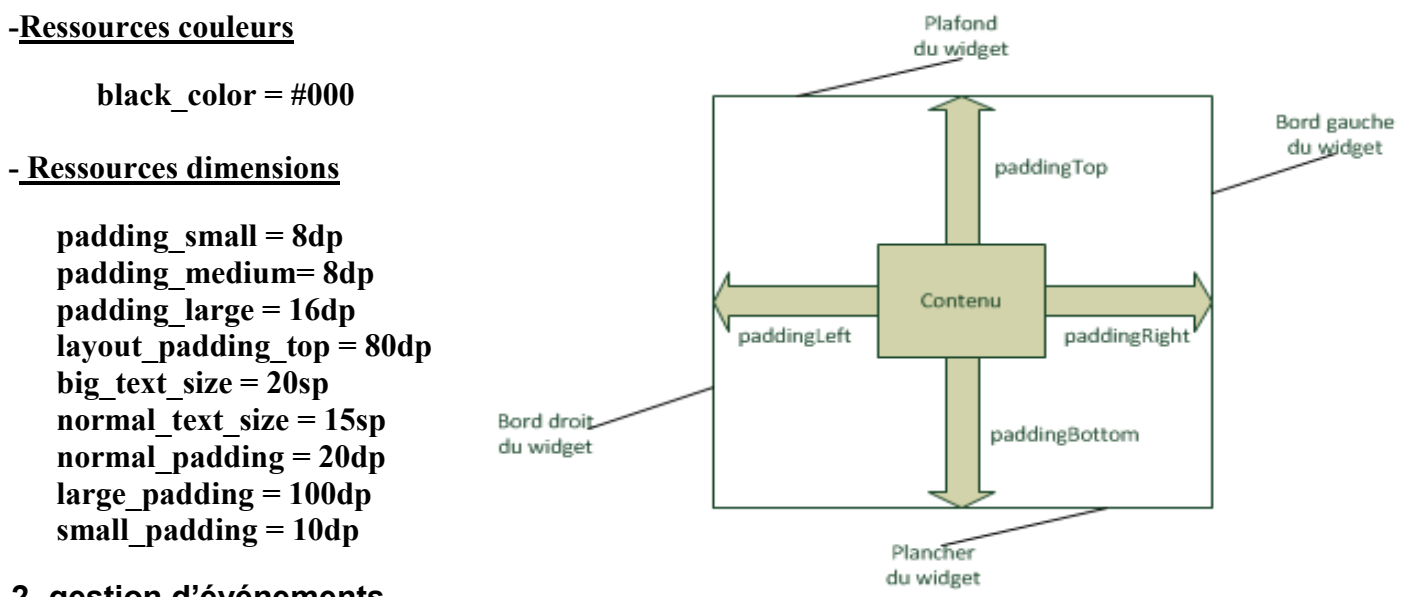

## 2- gestion d'événements

Lorsqu'un utilisateur clique sur le bouton "Se connecter", une alerte visuelle sera affichée puis faire appel à l'activité suivante « DispAct » tout en passant le nom d'utilisateur en paramètre. Pour cela on met ces lignes de code dans l'activité principale.

import android.view.View; import android.view.View.OnClickListener; import android.widget.Toast; import android.content.Intent;

- dans la méthode onCreate() mettre ce partie du code

setContentView(layout);

}}

```
final EditText login = (EditText) findViewById(R.id.user email);
              final Button loginButton = (Button) findViewById(R.id.connect);
             loginButton.setOnClickListener(new OnClickListener() {
                   @Override
                   public void onClick(View v) {
                       final String loginTxt = login.getText().toString();
                 Toast.makeText(MainActivity.this,"Bouton cliqué !", Toast.LENGTH_LONG).show();
            Intent intent = new Intent(MainActivity.this,DispAct.class);
                         intent.putExtra(EXTRA_LOGIN, loginTxt);
                         startActivity(intent); 
                   }});
2) 1-Crée l'activité secondaire (classe Java). On l'appellera "DispAct.java".
   2- Déclarer la nouvelle activité dans le fichier "AndroidManifest.xml".
              <activity
                android:name=".DispAct"/>
      </application>
3- mettre le code suivant :
import android.app.Activity;
import android.content.Intent;
import android.os.Bundle;
import android.view.Gravity;
import android.view.View;
import android.view.View.OnClickListener;
import android.widget.Button;
import android.widget.LinearLayout;
import android.widget.TextView;
import android.widget.Toast;
public class DispAct extends Activity {
      final String EXTRA_LOGIN = "user_login";
      public void onCreate(Bundle savedInstanceState) {
             super.onCreate(savedInstanceState);
      LinearLayout layout = new LinearLayout(this);
      layout.setGravity(Gravity.CENTER);
      layout.setOrientation(LinearLayout.VERTICAL);
      TextView myText = new TextView(this); 
      Button mybtn = new Button(this); 
      mybtn.setText("cliquer ici");
      layout.addView(myText);
      layout.addView(mybtn);
      mybtn.setOnClickListener(new OnClickListener() {
             @Override
            public void onClick(View v) {
           Toast.makeText(DispAct.this,"Bouton cliqué !", Toast.LENGTH_LONG).show();
           Intent intent = getInternet();
              if (intent != null) {
                myText.setText(intent.getStringExtra(EXTRA_LOGIN));
 }
       }});
                                                          afficher une alerte visuelle
```